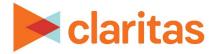

# **Point to Point Report**

### **OVERVIEW**

This document will take you through the process of creating a Point to Point report.

The Point to Point report is used to calculate distance and direction between an imported or filtered location data set to another imported or filtered location data set.

## LOCATE THE REPORT

1. From the homepage, click on Reports.

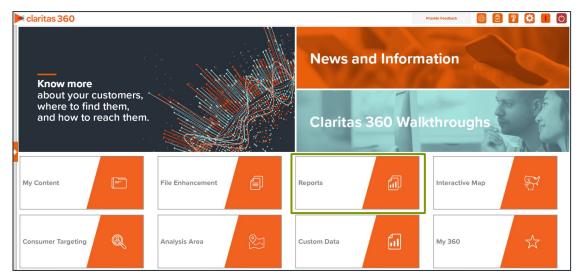

2. Select Standard Reports → Location Reports → Point to Point.

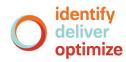

## **SELECT REPORT INPUTS**

#### **Select Source Locations**

1. Select the imported locations or Claritas Business-Facts<sup>®</sup> filter that will be used as the source data set. This data set is where the source locations will be pulled from.

| ect a source dataset                          |  |  |
|-----------------------------------------------|--|--|
| NAICS 2211 (Colorado) [Business-Facts Filter] |  |  |
| NAICS 622 (Madison) [Business-Facts Filter]   |  |  |
|                                               |  |  |
|                                               |  |  |
|                                               |  |  |
|                                               |  |  |

2. Select the location(s) from the source data set that you want included in your report.

Note: Multiple locations can be selected simultaneously by holding down the shift key.

| Se | elect source location(s)                                                   |          |
|----|----------------------------------------------------------------------------|----------|
|    | COVANTA (188 M ST, AGAWAM, MA 01001)                                       | <b>^</b> |
|    | POWER CONSERVATION SYSTEMS (12 SOMERS RD # 14, EAST LONGMEADOW, MA 01028)  |          |
|    | HOLYOKE GAS & ELECTRIC (388 DWIGHT ST, HOLYOKE, MA 01040)                  |          |
|    | SWIFT RIVER HYDRO PLANT (50 COTTAGE AVE, WILBRAHAM, MA 01095)              |          |
|    | EVERSOURCE ENERGY (300 CADWELL DR, SPRINGFIELD, MA 01104)                  |          |
|    | SILVER LAKE SOLAR PHOTOVOLTAIC (75 SILVER LAKE BLVD, PITTSFIELD, MA 01201) | •        |

- 3. (Optional) Specify to include additional variables from your source data set.
  - a. Click the OFF button next to Include additional source variables to set it to ON.

Include additional source variables ON

b. Navigate to and select the variable(s) you want to include in the report.

| Select a Source Variable(s) |              |             |      |
|-----------------------------|--------------|-------------|------|
| Variable Tree               |              |             |      |
| <b>Q</b>                    | Search Clear | r Selection |      |
| > 🗀 My Data                 |              |             |      |
| 🗸 🗋 Claritas Data           |              |             |      |
| V 🗋 Business-Facts (Locat   | ion)         |             |      |
| 💾 Company Name              |              |             |      |
| Company Number              |              |             |      |
| Site Number                 |              |             |      |
| Subsidiary Number           |              |             |      |
| DItimate Parent Nu          | mber         |             |      |
| Spatial Address             |              |             | <br> |

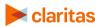

Go to the <u>Knowledge Center</u> to view additional walkthroughs. Copyright © Claritas, LLC. All rights reserved.

#### **Select Destination Data Set**

1. Select the imported locations or Business-Facts<sup>®</sup> filter that will be used as the destination data set. This data set is where the destination locations will be pulled from.

| Sel | ect a destination dataset                     |
|-----|-----------------------------------------------|
|     | NAICS 2211 (Colorado) [Business-Facts Filter] |
|     | NAICS 622 (Madison) [Business-Facts Filter]   |
|     |                                               |
|     |                                               |
|     |                                               |
|     |                                               |

- 2. (Optional) Specify to include additional variables from your destination data set.
  - a. Click the OFF button next to Include additional destination variables to set it to ON.

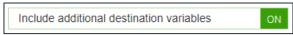

b. Navigate to and select the variable(s) you want to include in the report.

| S | Select a Destination Variable(s) |  |  |  |  |  |  |  |
|---|----------------------------------|--|--|--|--|--|--|--|
|   | Variable Tree                    |  |  |  |  |  |  |  |
|   | Q Search Clear Selection         |  |  |  |  |  |  |  |
|   | > 🗅 Claritas Data                |  |  |  |  |  |  |  |
|   |                                  |  |  |  |  |  |  |  |
|   |                                  |  |  |  |  |  |  |  |
|   |                                  |  |  |  |  |  |  |  |
|   |                                  |  |  |  |  |  |  |  |
|   |                                  |  |  |  |  |  |  |  |
|   |                                  |  |  |  |  |  |  |  |
|   |                                  |  |  |  |  |  |  |  |

- 3. (Optional) Set the maximum distance that destination locations can be from the source locations.
  - a. Click the OFF button next to Use distance limit to set it to ON.

| Use distance limit |
|--------------------|
|                    |

b. Enter a Distance Limit to set the maximum distance, in miles, that source and destination locations will be located from one another.

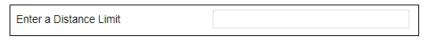

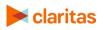

- 4. (Optional) Limit the number of destination locations that will be included for each source location.
  - a. Click the OFF button next to Limit Destination(s) per Source to set it to ON.

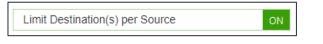

b. From the dropdown, Select number of destinations per source.

Select number of destinations per source

#### **Specify Report Output Details**

1. Enter a report name. Click Submit.

| Enter a Report Name Point to Point | $\otimes$ |
|------------------------------------|-----------|
|                                    |           |

## **REVIEW REPORT OUTPUT**

1. While the report generates, you can either wait for the report to complete or you are given the option to navigate away from the current page.

Note: If you move on to another task, your report output can be retrieved from My Jobs.

| Report Status                                                                                                    | 0    |
|----------------------------------------------------------------------------------------------------|------|
| Your report is being generated. You m<br>continue to wait for your report to<br>complete, or you can navigate away<br>this page and retrieve it later on the "<br>Content" page. | from |
| Create another report of this type.                                                                                                    |      |
|                                                                                                    |      |
| Create a different report type.<br>Go to my content.                                                                                                    |      |

2. After the report generates, click Report Output to view your report.

| W Home > My Jobs > Job Detailis > Job Export 〈? |                          |  |
|-------------------------------------------------|--------------------------|--|
|                                                 | Report Output<br>(Excel) |  |
|                                                 | Point to Point           |  |

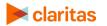

Go to the <u>Knowledge Center</u> to view additional walkthroughs. Copyright © Claritas, LLC. All rights reserved. 3. Included in the report output will be a Distance field and Direction field. These two fields will provide the distance in miles and in what direction the the Destination location is from the Source location.

| Point to F | Point to Point Report Output |          |           |                |                   |
|------------|------------------------------|----------|-----------|----------------|-------------------|
| Source ID  | Source Name                  | Distance | Direction | Destination ID | Destination Name  |
| 1          | Store 1                      | 2.27     | E         | 98             | Store Number 232  |
| 1          | Store 1                      | 10.03    | S         | 208            | Store Number 375  |
| 1          | Store 1                      | 12 13    | \$        | 980            | Store Number 1453 |

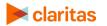

Go to the Knowledge Center to view additional walkthroughs. Copyright  $\ensuremath{\mathbb{C}}$  Claritas, LLC. All rights reserved.